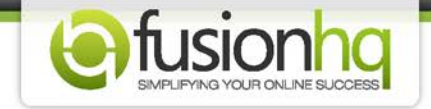

## **How To Create A SMTP Mailing List**

Before you can create a mailing list using your own SMTP details, please make sure that you have already created an SMTP profile. You can look into this this tutorial: How To Create The SMTP Profile

And then you can follow the steps below.

## **Step 1:** Go to **"Autoresponders"** and continue to **"Mail Lists"**. Create a mailing list.

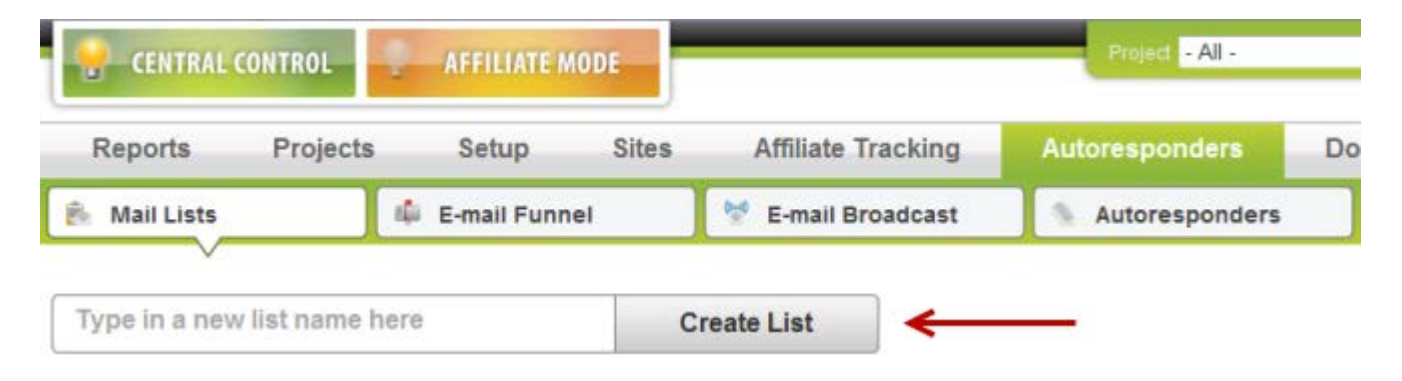

**Step 2:** Fill in the details at the **"General Settings"**.

- *Unique Name*: it's the name in FusionHQ mailer system. You cannot use the same name with other mailing lists

- *Display name*: it's the name for your reference. You can use the same name with other mailing lists

- *Send From Name*: this name will appear in the confirmation message and as the name of the sender

- *Send From Email*: this email will appear as the email of the sender

- *Reply Email*: this email is used to receive any reply of the autoresponder message from the subscribers

- *Default Firstname* (*Tag Replacement*): it is used when the firstname of the subscribers is missing. The value here will replace the {Firstname} tag in the message or in the **"Subject"** of the message.

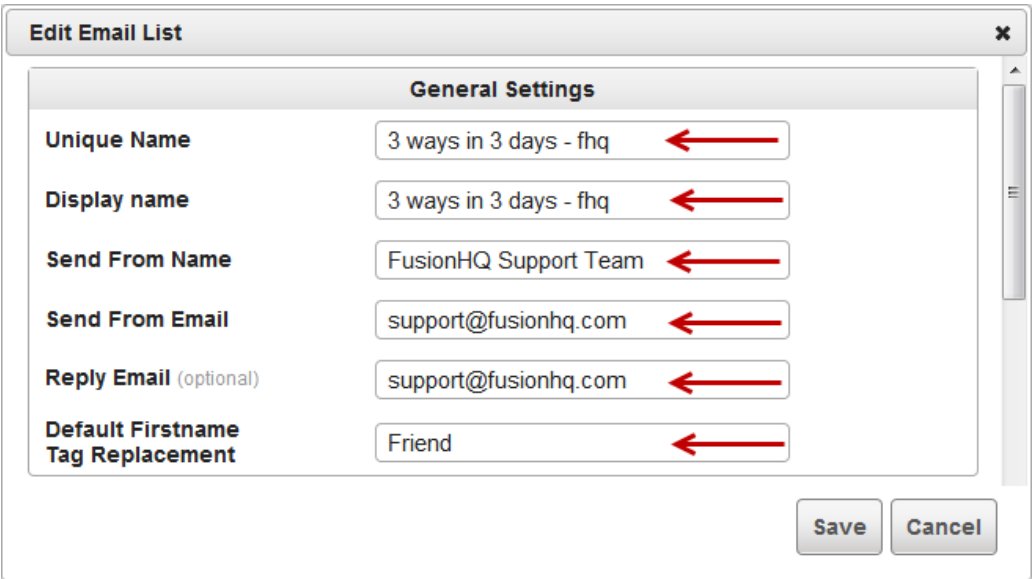

## **Step 3:** Set up **"Mailer Settings"**

- Enable confirmation email: select **"Yes"** if you want the confirmation email to be sent each time the new subscribers are added and you will be able to customize the confirmation message by yourself.

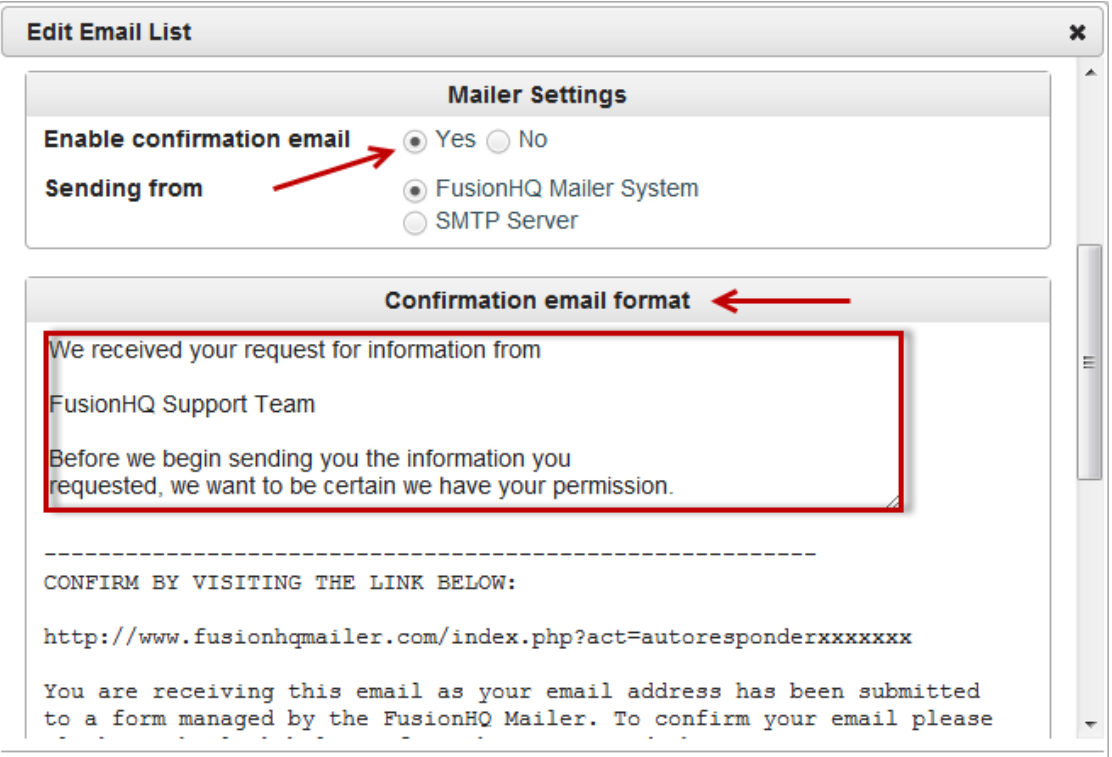

**Step 4:** Or select **"No"**, if you do not want to send out the confirmation email and the ability to customize the confirmation message will be disabled.

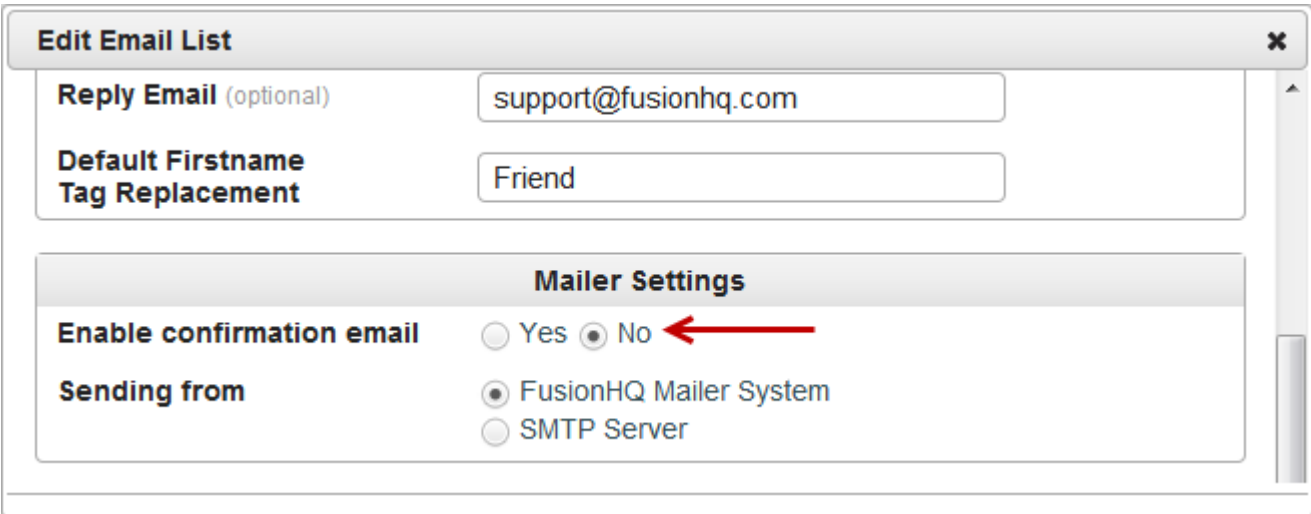

**Step 5:** At **"Sending from"**, choose the option **"SMTP Server"**. Then you will be able to select the SMTP profile that you have already created at **"3rd Party"** section.

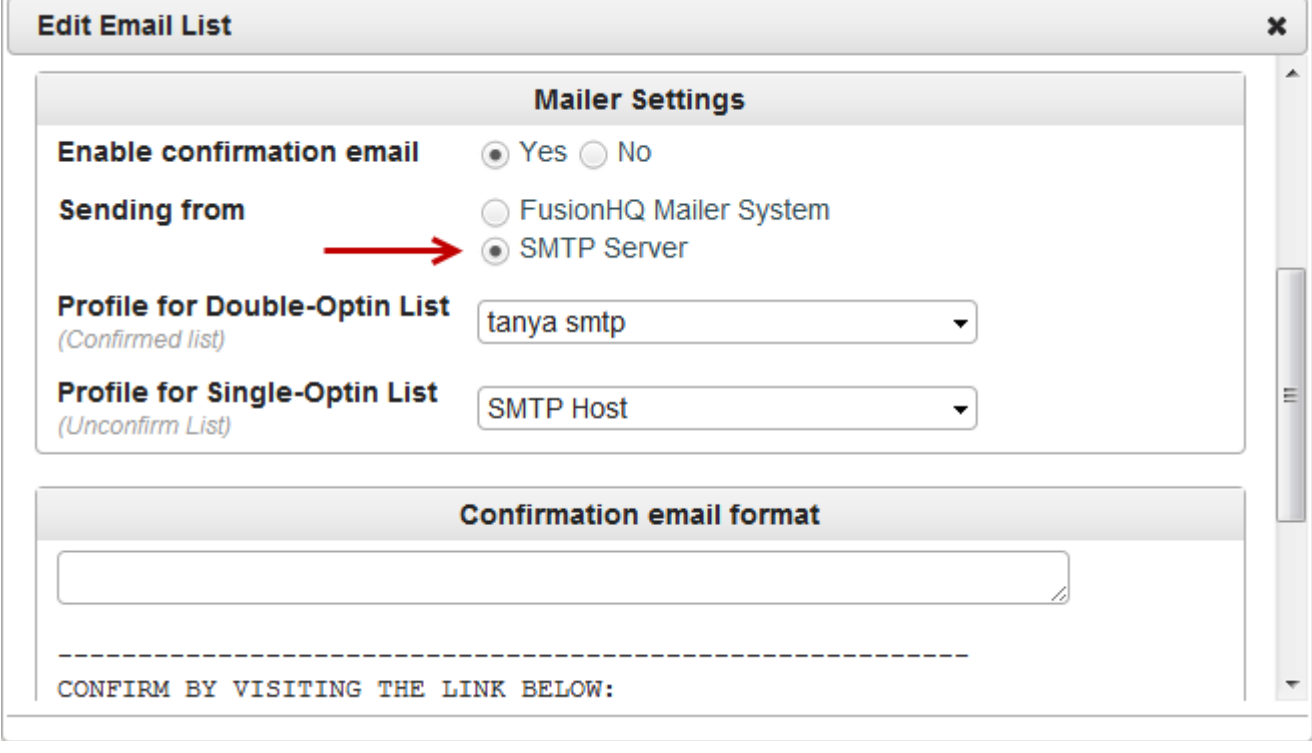

**Step 6:** For **"Profile for Double-Optin List"**, it's the SMTP profile that you want to use with the double optin list (*subscribers who confirm the list*) and **"Profile for Single-Optin List"** is the SMTP profile that you want to use with the single optin list (*subscribers who don't confirm the list*). You can select either the same or different profile. Just in case you have several SMTP profiles and would like to set the traffic security due to spam policy.

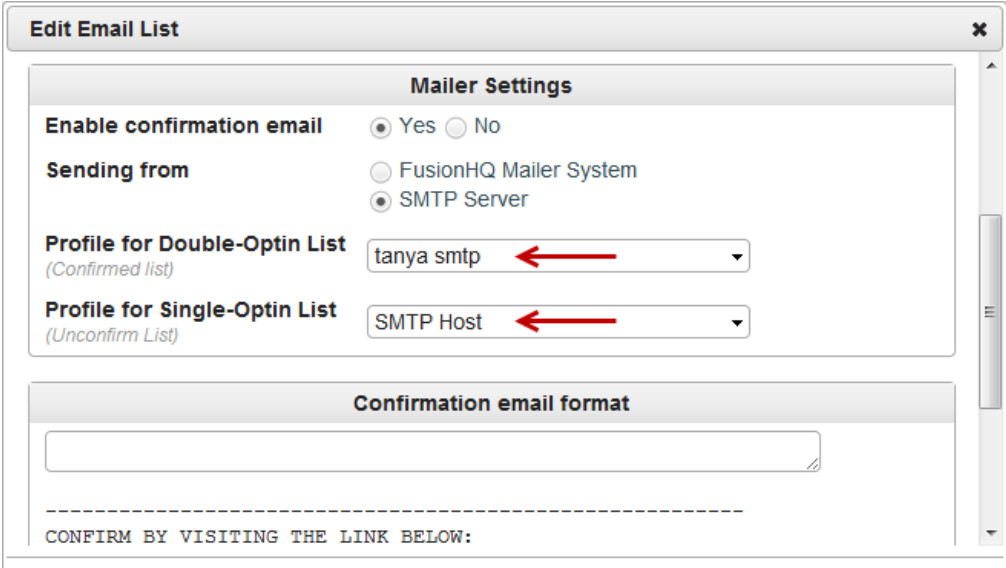

**Step 7:** Set up the **"Signature"**: these details will appear at the bottom of each message sent to the subscribers of this mailing list.

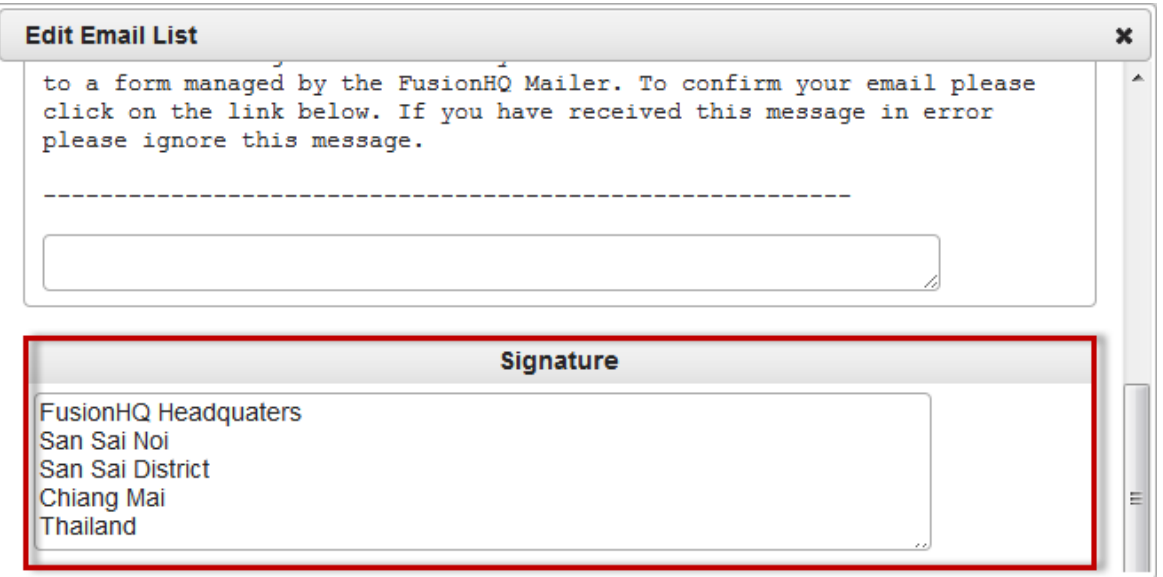

Save to complete creating a new mailing list. And now you can broadcast the message, set up the autoresponder sequence or import the subscriber list to this mailing list.

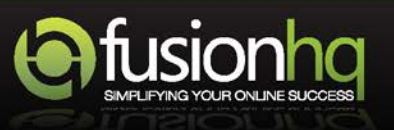